# Digitális elosztó a T-Home szolgáltatásokhoz

# Használati útmutató

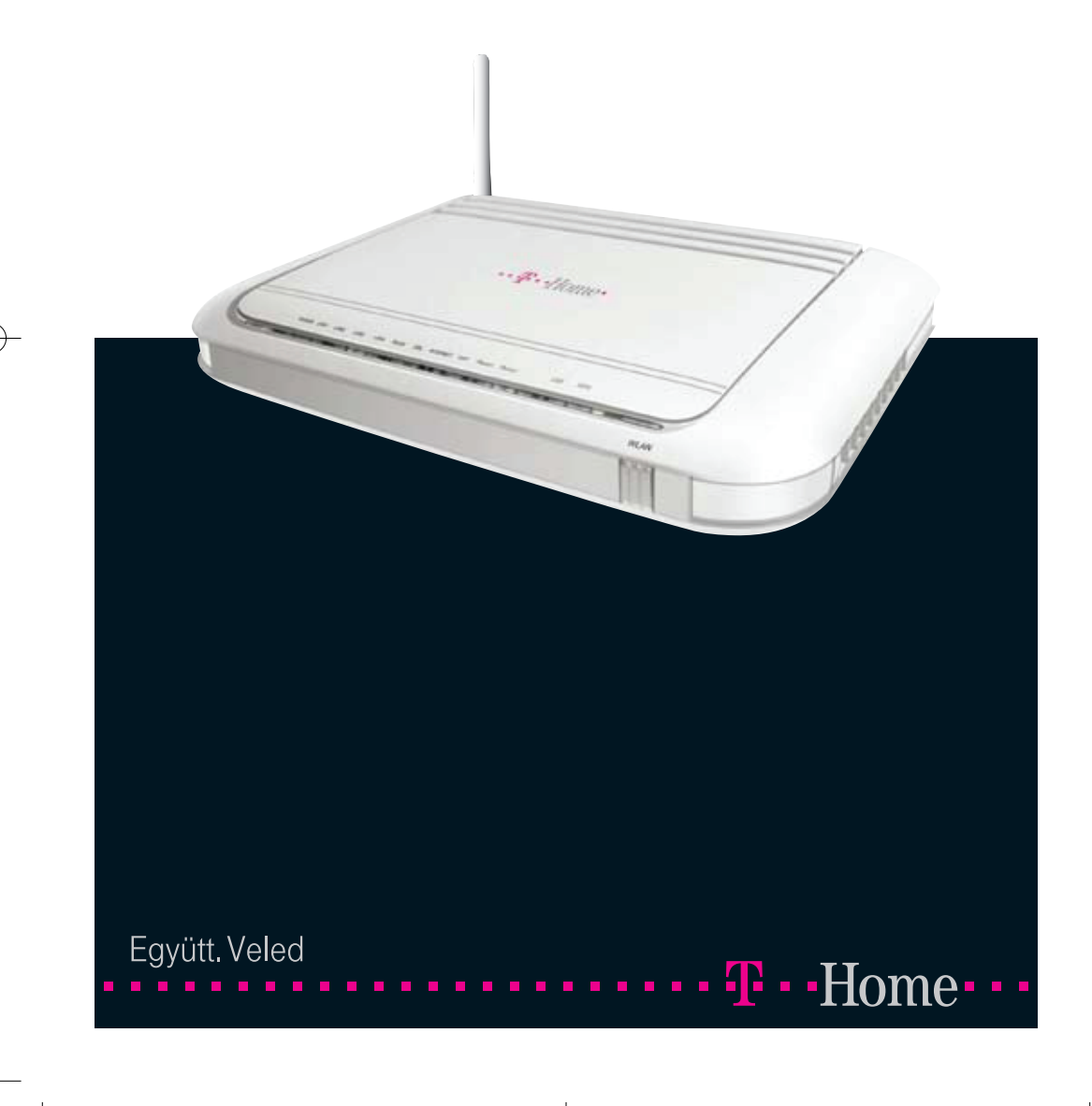

Pirelli quide.qxp:Layout

## Használati kézikönyv

Copyright © 2007 Magyar Telekom Nyrt. Minden jog fenntartva. A jelen dokumentum bizalmas

információkat tartalmaz és a Magyar Telekom kizárólagos tulajdonát képezi. A jelen dokumentum egyetlen része sem másolható le, nyomtatható ki illetve állítható újra elô, sem teljes egészében, sem részleteiben, sem kinyomtatott formában, sem informatikai úton. A jelen kézikönyvbôl egyetlen információ sem alkalmazható vagy terjeszthetô harmadik személyek számára.

#### Védjegyek:

A jelen használati útmutatóban alkalmazott minden olyan kifejezés, amely a termékek és a szolgáltatások védjegyére utal, úgy is van feltüntetve, mint az. A Magyar Telekomnak nem áll módjában igazolni ezek pontos egyezését. A jelen dokumentumban említett egyéb olyan termék vagy vállalat neve, amely más vállalatok termékeinek vagy szolgáltatásainak védjegyére utal, kizárólag magyarázatként, a tulajdonos javára, tehát hamisítási szándék nélkül fordul elô. A jelen dokumentumban olvasható kifejezések egyike sem tekinthetô a védjegyek, a termékek vagy a szolgáltatások érvényességének megtagadásának.

A jelen kiadás minden elôzetes értesítés nélkül megváltoztatható. A Magyar Telekom fenntartja magának az alkotóelemek, a rendszer alkotóelemei leírásának, valamint a rendszerdokumentációnak és -irodalomnak a gyártási és tervezési módszerek elôrehaladása miatti megváltoztatási jogát, vagy az egyéb körülmények miatt fellépô változtatási jogot.

A jelen használati útmutató kizárólag tájékoztatási és didaktikai célból készült. Az engedélyezett használatkor a fent említetteket kell figyelembe venni. A jelen dokumentum nem jelent szerzôdéskötést a felhasználóval, sem garanciát a benne felsorolt Magyar Telekom termékekre, sem licenc vagy olyan intellektuális tulajdont képezô jogok átengedését, amelyek a benne foglalt vagy a benne megemlített információkra illetve anyagokra vonatkoznak.

A Magyar Telekom nyomatékosan kijelenti, hogy nem ad garanciát sem világosan kifejezve, sem hallgatólagosan a jelen használati útmutatóban közöltekre vonatkozóan. A Magyar Telekom és a felhasználó közötti bármilyen szerzôdésnek, licencnek vagy garanciának külön törvényes okiratban kell elkészülnie.

A kézikönyv kódja: OGU xxxx

Tartalom

# Tartalomjegyzék

# Bevezetés

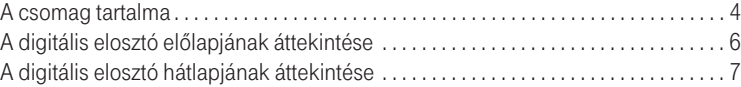

# A digitális elosztó telepítése

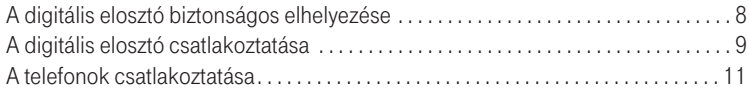

# A Varázsló futtatása

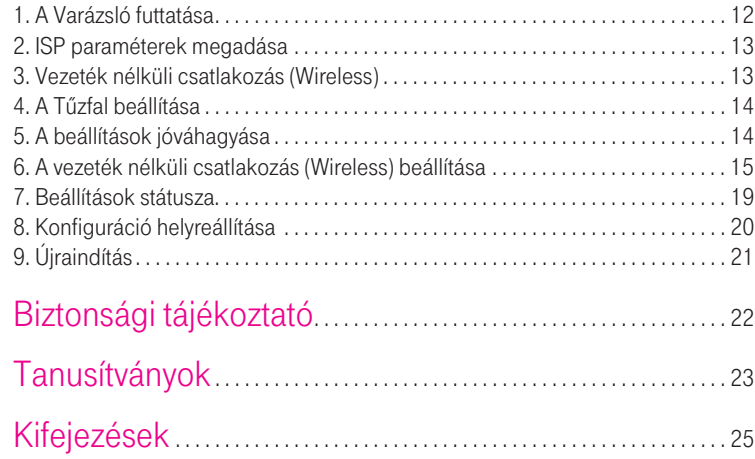

3

Bevezetés

# Bevezetés

A digitális elosztó egyetlen szélessávú Internetes kapcsolaton osztozó, több vezetékesen és/vagy vezeték nélküli megoldással csatlakozó számítógép részére biztosít ideális megoldást.

A router emellett a külvilág felôl a belsô hálózaton lévô számítógépek és fájlok felé érkezô támadások és rosszindulatú behatolások ellen beépített "tűzfallal" nyújt védelmet.

A router 2 VoIP csatorna segítségével lehetôvé teszi a már meglévô analóg telefonok használatát. A router emellett lehetôvé teszi TV csatornák valósidejű továbbítását is, mely a szolgáltatás keretében biztosított, járulékos eszköz (Set-Top-Box) segítségével megtekinthetô.

A digitális elosztó egy olyan ADSL2+ router is egyben, amely segítségével lakóhelyünkön akár vezeték nélkül élvezhetjük a szélessávú Internet-csatlakozás elônyeit.

A digitális elosztó az alábbi esetekben biztosít ideális megoldást:

- 1. Csatlakozás több személyi számítógéphez és videó-játék konzolokhoz;
- 2. Széles sávú Internet-csatlakoztás az összes otthoni számítógéppel;
- 3. VoIP csatlakozások telefonkészülékekhez.

A csomag tartalma:

Az alábbi tartozékok találhatók meg a dobozban:

- 1. 1 db digitális elosztó
- 2. 1db tápegység
- 3. 1db Ethernet CAT5 vezeték RJ-45 csatlakozóval
- 4. 1db USB kábel
- 5. 1db telefonkábel RJ-11 csatlakozóval (ADSL)
- 6. 1db használati útmutató
- 7. 1db gyorstelepítési útmutató az üzembe helyezéshez
- 8. 1db CD-ROM

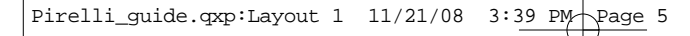

Bevezetés

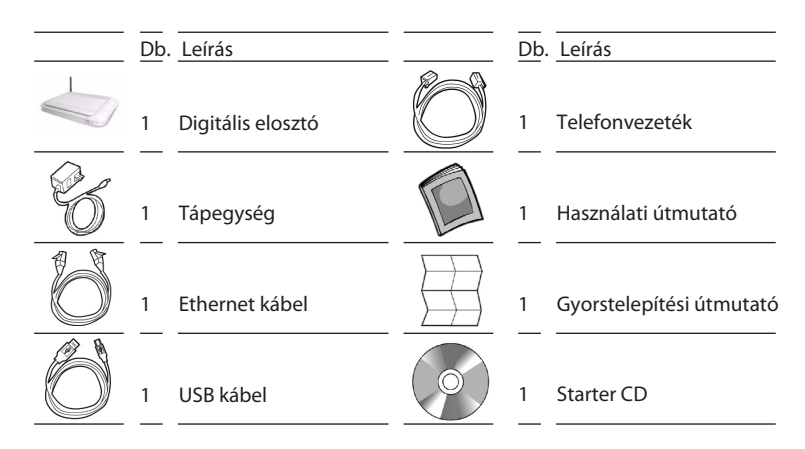

Ha a fent említett eszközök bármelyike sérült vagy hiányzik, forduljon az eladóhoz!

A digitális elosztó WAN oldalon nagysebességű asszimetrikus, digitális elôfizetői vonali (ADSL2/2+) csatlakozást biztosít telefonvonalon keresztül, emellett többféle helyi

(LAN) csatlakozást is lehetővé tesz:

- négy kapcsolt 10/100 Base-TX Ethernet port, a.
- egy USB 1.1 (Universal Serial Bus) csatlakozás, a.
- egy IEEE 802.11b/g vezeték nélküli WAN hálózat,
- két FXS port az analóg telefonok számára.

Az 1. ábra bemutat egy hálózati példát.

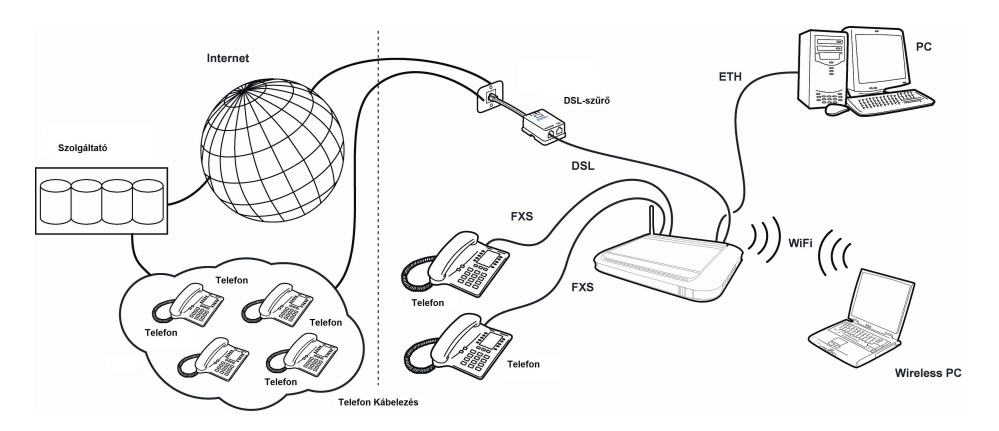

1. ábra: Hálózati példa (VoIP szolgáltatás esetén)

Bevezetés

6

# A digitális elosztó elôlapjának áttekintése

A digitális elosztó előlapján tizenkét fénykibocsátó dióda (LED) található, amely a hálózati és csatlakoztatási mûveletek állapotát jelzi.

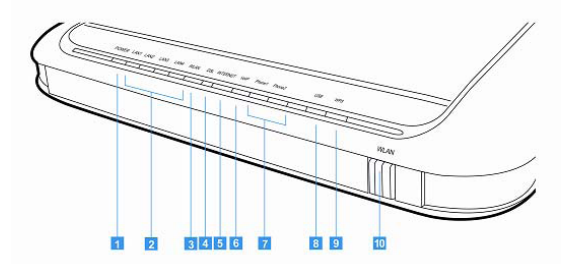

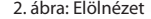

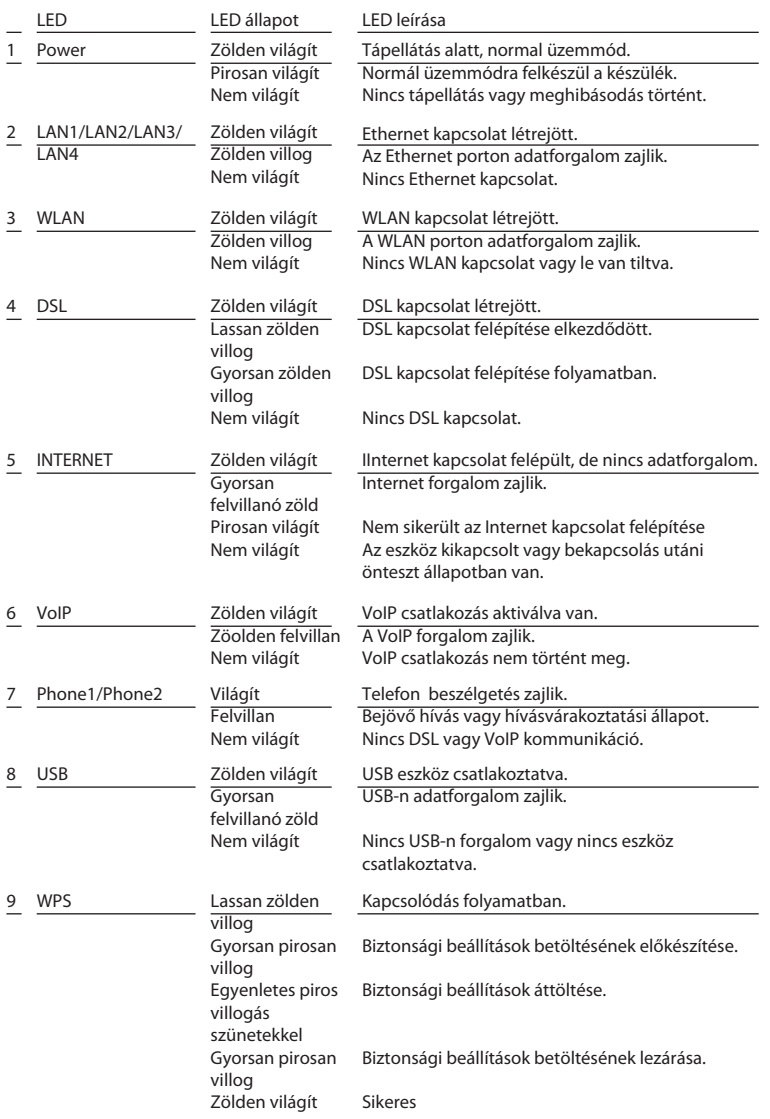

# A digitális elosztó hátlapjának áttekintése

A digitális elosztó hátsó kapcsolótábláján egy reset-gomb, egy be- és kikapcsoló (on/off) nyomógomb, egy tápellátó adapter port, négy LAN port, egy ADSL port, egy USB port és két telefon (Phone1/Phone2) port található.

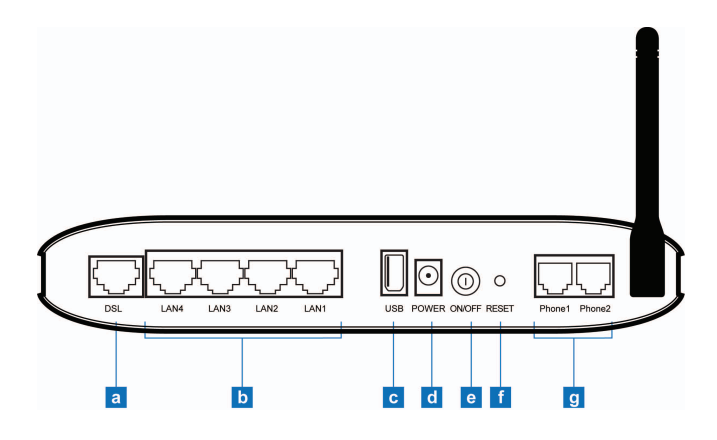

3. ábra: A digitális elosztó hátlapja

Pirelli\_guide.qxp:Layout 1  $11/21/08$  3:40 PM Page 7

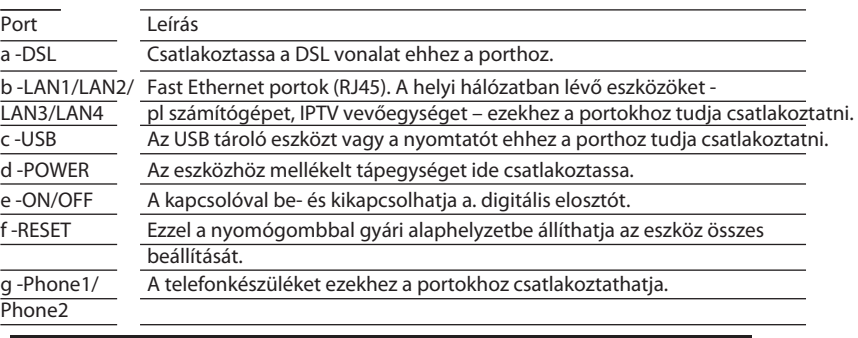

Ne erltesse az antennák elforgatását a mechanikus korlátokon túl! Az antenna ezeken túli elforgatása kárt okozhat az eszközben!

A digitális elosztó telepítése

# A Digitális elosztó telepítése

## A digitális elosztó biztonságos elhelyezése

A digitális elosztó elhelyezésekor gyôzôdjön meg az alábbiakról:

- A digitális elosztó egy elektromos fali csatlakozóaljzat és egy fali telefoncsatlakozó közelébe kerüljön.
- Víz, nedvesség ne juthasson a digitális elosztóba.
- Közvetlen napsütésnek ne legyen kitéve és legyen hôforrástól távol.
- - A kábelezés legyen minél távolabb elektromos kábelektôl, fényforrást tartalmazó világítótestektôl és az olyan elektromos zajt termelô eszközöktôl, mint pl. a rádió.
- - A digitális elosztóhoz vezeték nélküli módon kapcsolódó számítógépek szempontjából központi helyre kell elhelyezni. A számítógépek vezeték nélküli kapcsolatainak mind függôleges, mind vízszintes irányú optimalizálása érdekében célszerû egy magasan található polcra elhelyezni, mely ily módon nagyobb lefedettséget tesz lehetôvé.

#### Pirelli\_guide.qxp:Layout 1  $11/21/08$  3:40 PM Page 9

# A digitális elosztó csatlakoztatása

A digitális elosztó telepítésénél az első lépés az elosztó fizikai csatlakoztatása a telefoncsatlakozóhoz, majd azt követően az Internet hozzáférés érdekében az elosztó

– Ethernet- vagy USB-kábellel – számítógéphez történő csatlakoztatása.

A telefonvezeték csatlakozásához:

- 1. Csatlakoztassa a telefonvezeték egyik végét a szűrő "DSL" feliratú portjába!
- 2. Csatlakoztassa a telefonvezeték másik végét a digitális elosztó hátulján található DSL-portba!!

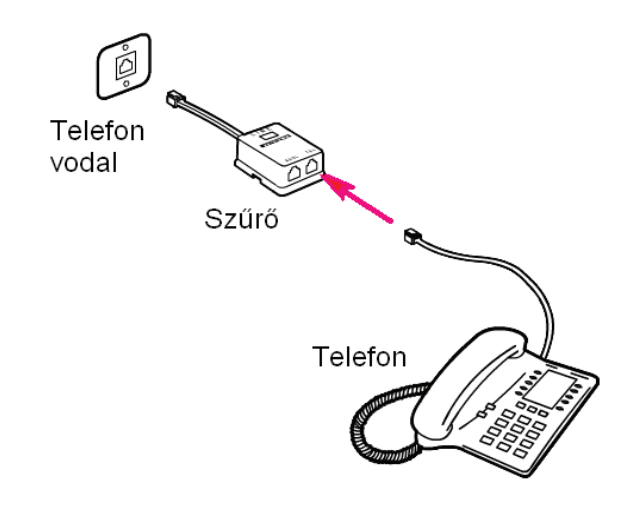

4. ábra: A telefonvezeték csatlakoztatása

A digitális elosztó telepítése

# Az Ethernet kábel csatlakoztatása:

- 1. Csatlakoztassa az Ethernet kábel egyik végét a digitális elosztó hátsó részén található négy Ethernet aljzat valamelyikébe!
- 2. Csatlakoztassa az Ethernet kábel másik végét számítógépe Ethernet-hálózati kártyájához!
- 3. Ellenôrizze le, hogy a számítógépének Ethernet hálózati csatlakozója DHCP kliensként vagy pedig statikusan a router LAN interfészével azonos alhálózatba legyen konfigurálva!

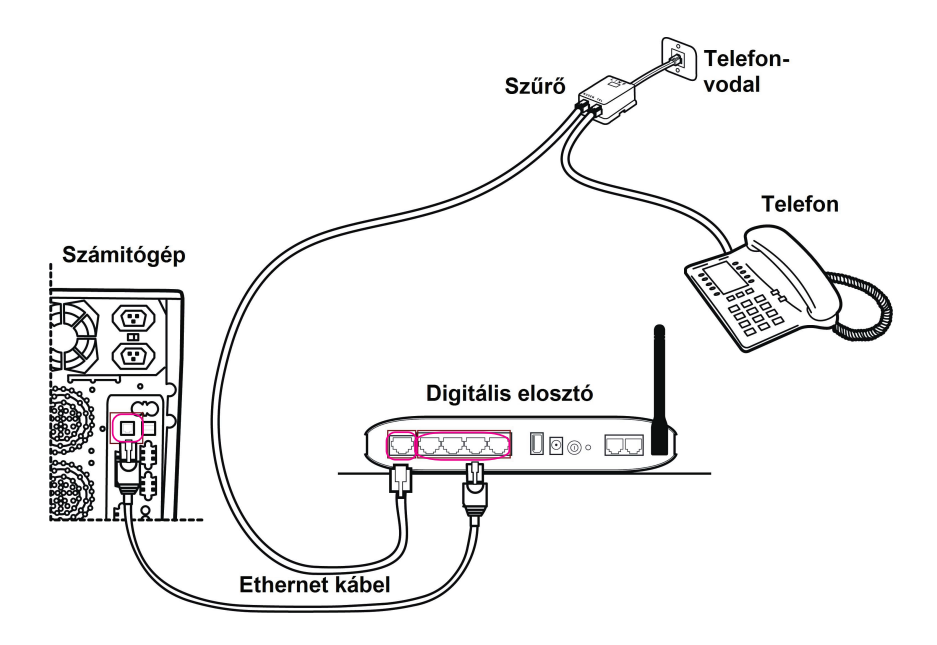

5. ábra: Az Ethernet kábel csatlakoztatása

# A telefonok csatlakoztatása

Alapsávi telefonszolgáltatás esetén a telefont az alábbi ábra szerint csatlakoztassa.

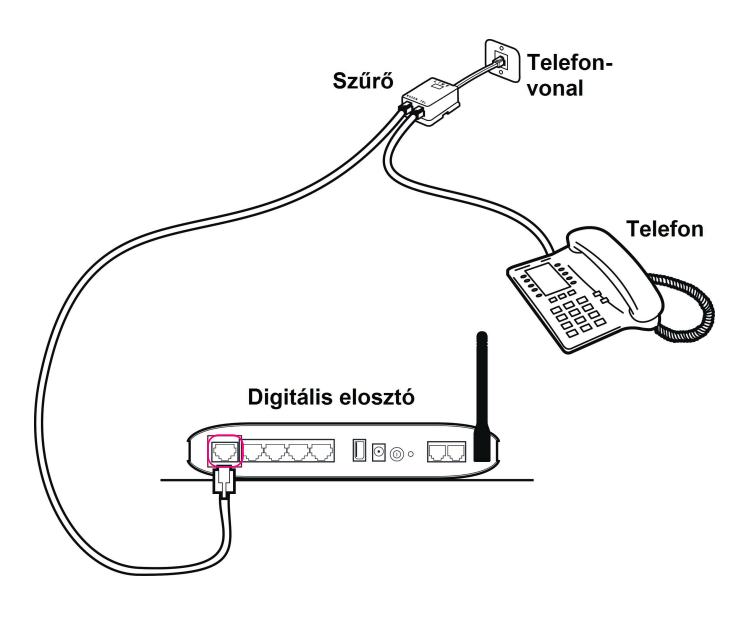

6. ábra: A telefonok csatlakoztatása

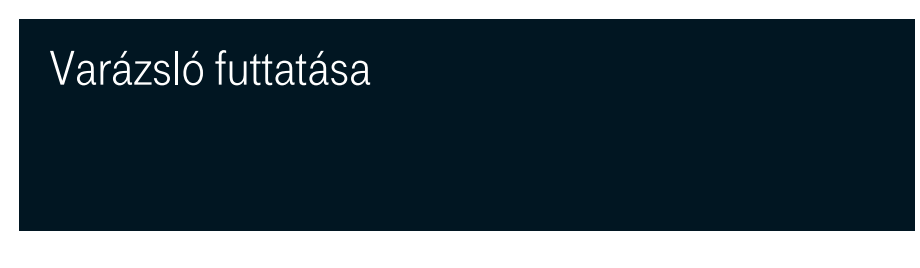

A digitális elosztó üzembe helyezô programja web alapú; ez azt jelenti, hogy web (Internet) böngészô segítségével lehet elérni.

A digitális elosztóba beépített web kiszolgáló eléréséhez, az alábbiakat kell tenni:

- 1. Indítsa el a számítógépen a web böngészôjét! (pl. Internet Explorer, FireFox, stb)
- 2. böngészô hely vagy cím mezôjébe írja be a következô URL-t: http://192.168.1.254

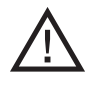

A digitális elosztó alapértelmezett IP-címe 192.168.1.254. Ha ezt megváltoztatja, jegyezze fel az új IP-címet, különben ahhoz, hogy újra bejusson a digitális elosztóba, végre kell hajtania a "Gyári adatok visszaállítása" műveletet.

A digitális elosztó az ID (azaz felhasználói név) és jelszó megadását kéri. Ezek megadásával az elosztó konfigurációs menüjébe tud belépni, ahol láthatja és módosíthatja a konfigurációs beállításokat, statisztikákat jeleníthet meg, stb.

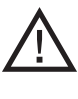

Az alapértelmezett felhasználónév és jelszó egyaránt "3play". Ajánlatos ezeket az alapértelmezett adatokat megváltoztatni. Jól jegyezze meg a felhasználónevét és a jelszót, mert csak így tudja a digitális elosztó webfelületét elérni.

A Varázsló gyors sebességû internethozzáférést és más fontos paraméterek gyors és pontos beállítását teszi lehetôvé. A Varázsló futtatásakor az alábbiakat láthatja a képernyôn:

# 1. A Varázsló futtatása

#### Üdvözöljük!

Köszönjük, hogy VoiP routert vásárolt. Miközben válaszol a következô kérdésekre, néhány másodpercig kapcsolatban (on-line) lesz és a VoiP routere segítségével gyors sebességû Internet-hozzáférést fog használni.

Mindennek előtt ellenőrizze le, hogy az ADSL vonal helyesen legyen csatlakoztatva. A további tájékoztatáshoz olvassa el a felhasználói útmutató ADSL vonal csatlakoztatásáról szóló részét.

A Varázsló futtatásának folytatásához nyomja meg a NEXT (tovább) gombot.

| <b>RELL</b>        | SETUP WIZ<br>奇 Home ⊕ Logout                                                                                                    |
|--------------------|----------------------------------------------------------------------------------------------------|
| 1. Getting Started | 1. Getting Started                                                                                                    |
| 2. ISP Parameters  | Welcome !!                                                                                                    |
| 3. Wireless        | Thank you for purchasing this VoIP Router product. By answering the following question you will be online in a few<br>seconds and enjoying highspeed Internet Access with your VoIP Router. |
| 4. Firewall        |                                                                                                    |
| 5. Confirm         | First of all, please make sure the ADSL line is connected properly. Refer to the user quider for more details on<br>connecting the ADSL line.                                               |
|                    | Please click NEXT to begin the configuration process.                                                                                                    |
|                    | <b>NEXT</b>                                                                                                    |

8. ábra: A Varázsló futtatásának képernyôoldala

# 2. ISP paraméterek megadása

A következô lépésben Internet-csatlakozása aktiválásához meg kell adnia az ISP-je (Interenet szolgáltatója) által biztosított adatokat.

Adja meg a felhasználónevét (Username) és a jelszavát (Password), amelyet a szolgáltatótól kapott, majd erôsítse meg a jelszót (Confirm Password), majd kattintson a Next-re!

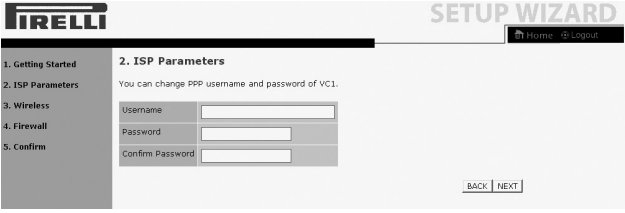

9. ábra: Az ISP paraméterek képernyôoldala

# 3. Vezeték nélküli csatlakozás (Wireless)

Ez az weboldal a digitális elosztó vezeték nélküli csatlakozásának beállítására szolgál. A digitális elosztó gyorsan konfigurálható vezeték nélküli hozzáférési pontkénti mûködésre is a mozgó eszközök csatlakoztatásához az SSID (Service Set ID) és a csatorna számának beállításával.

A digitális elosztó alkalmaz adattitkosítást és kliensszûrést is.

#### A Vezeték nélküli csatlakozás engedélyezéséhez az Enable, letiltásához a Disable opciót jelölje!

Részletesebb tájékoztatáshoz olvassa el a "Vezeték nélküli csatlakozás beállítása" címû fejezetet!

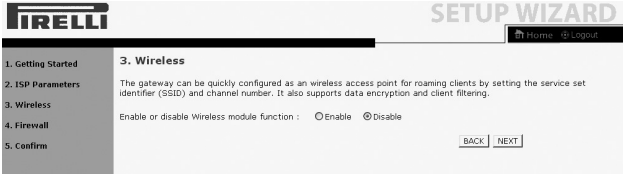

10. ábra: A WLAN (vezeték nélkül) képernyôoldala

## 4. A Tûzfal beállítása

Ez az weboldal teszi lehetôvé a digitális elosztó tûzfalának aktiválását. Az eszköz erôs védelmet biztosít a csatlakozást korlátozó paraméterek segítségével, melyek által korlátozza a hacker és az egyéb szokásos támadások széles körét. Az olyan alkalmazások számára pedig, amelyek korlátozás-nélküli Internet hozzáférést igényelnek, egy különleges kliens-szervert mint DMZ zónát lehet beállítani.

A Tűzfal engedélyezéséhez jelölje az "Enable" gombot, majd kattintson a Next-re.

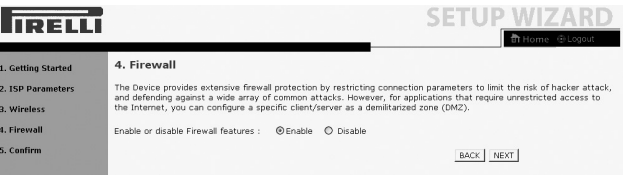

11. ábra: A Tûzfal képernyôoldala

# 5. A beállítások jóváhagyása

Ezen a képernyôn a korábbiakban megadott Internet-szolgáltatóra, Vezeték nélküli kapcsolatra és Tûzfalra vonatkozó beállításokat erôsítheti meg. Az ISP Parameters felirat alatt a felhasználó nevét és a jelszavát látja, ezt követôen a Vezeték nélküli csatlakozás és a Tûzfal be- vagy kikapcsolt állapota jelenik meg.

Ellenôrizze le, hogy minden beírt adat és megadott beállítás helyes-e, majd kattintson a FINISH (Vége) gombra.

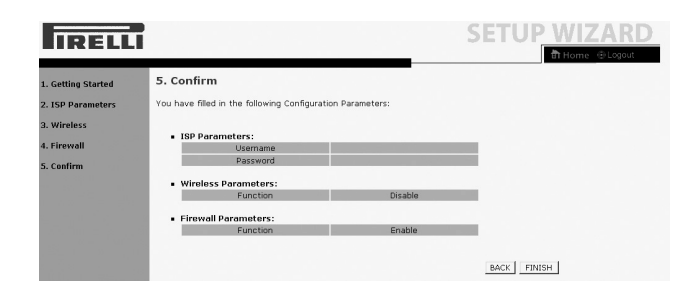

12. ábra: A Megerôsítés képernyôoldala

# 6. A vezeték nélküli csatlakozás (wireless) beállítása

A digitális elosztó gyorsan konfigurálható vezeték nélküli hozzáférési pontkénti mûködésre is az SSID (Service Set ID) és a csatorna megadásával. Az elosztó támogatja az adattitkosítást és kliens szûrést is.

#### A. A CSatorna és SSID megadása

Ez az oldal lehetôvé teszi az SSID és az ID-csatorna meghatározását a vezeték nélküli eszközök (mobilállomás, mobile station) csatlakoztatásához. Meg kell határozni egy olyan SSID-t és egy olyan közös rádiócsatornát, amelyet a digitális elosztó és annak összes vezeték nélküli eszköze tud használni.

A WLAN alapértelmezésben le van tiltva. Használatához ezen a weboldalon engedélyezni kell.

Az elosztó alapértelmezett SSID-je a következô: Discuss- -XXXXXX (Ahol az XXXXXX az eszközön található LAN MAC cím utolsó 6 karaktere)

Az SSID közzététel (SSID Broadcast) alapértelmezésben engedélyezett. Az alapértelmezett működési mód (Mixed 11b+11g) az IEEE 802.11b és 802.11g eszközök egyidejû kapcsolódását támogatja. Az alapértelmezett csatorna (Channel): 6

Továbblépéshez a SAVE SETTINGS (Beállítások mentése) gombra kattintson!

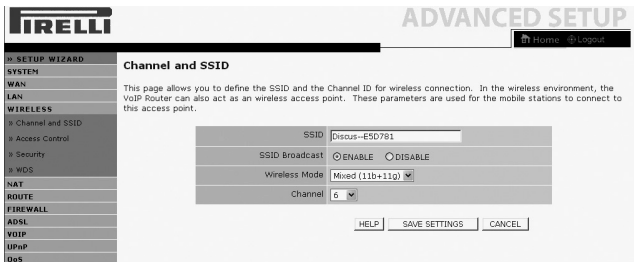

13. ábra: A csatorna és a SSID képernyôoldala

A képen látható weboldalon a beállításokat az alábbiak szerint adhatja meg:

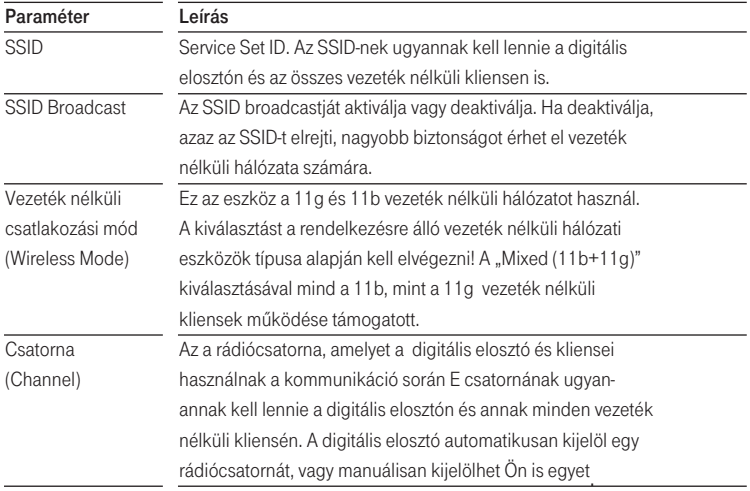

4. táblázat: A csatorna és az SSID paraméterek táblázata

# 6.2 A Vezeték nélküli kapcsolat (Wireless) biztonsági beállításai

A digitális elosztó biztonságosan tud adatokat továbbítani a vezeték nélküli kapcsolat (wireless) segítségével.

Ezen a weboldalon kell beállítani a biztonsági mechanizmusok valamelyikét (WPA/WPA2, WPA2, WEP, vagy kikapcsolás) az elosztón, és ugyanezt a mechanizmust kell megadnia a vezeték nélkül csatlakozó a készülékeken is. A megadott biztonsági mechanizmust az aloldalakon lehet konfigurálni.

Alapértelmezésben a WPA/WPA2 titkosítási mód engedélyezve van, az azonosítás (Authentication) "Pre-shared Key" (Előmegosztott kulcs) típusú. Az alapértelmezett Elômegosztó kulcstípus (Pre-shared Key Type) a jelmondat (Passphrase). A digitális elosztó alapértelmezésben jelmondatként (Pre-shared Key) az eszköz sorozatszámát adja meg.

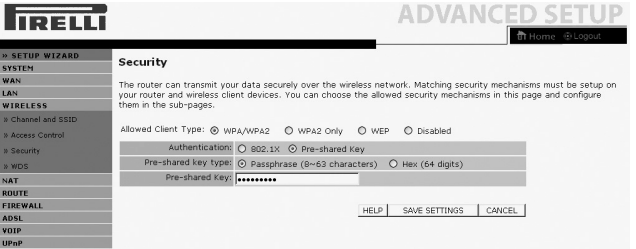

14. ábra: Biztonság

A vezeték nélküli hálózat biztonságossá tételéhez aktiválnia kell a biztonsági funkciót. A digitális elosztó az alábbi biztonsági mechanizmusokat támogatja:

- -WPA/WPA2
- -Csak WPA2
- -WEP
- -Kikapcsolva

Ezen titkosító módok valamelyikének engedélyezéséhez a következô úton lépjen be a biztonsági beállítások weboldalára: Wireless>>Biztonság. Az aktivált alapértelmezett mód a WPA/WPA2.

# Csak WPA2 és WPA/WPA2

Az ezen a weboldalon található beállításokhoz tekintse át az alábbi táblázatot!

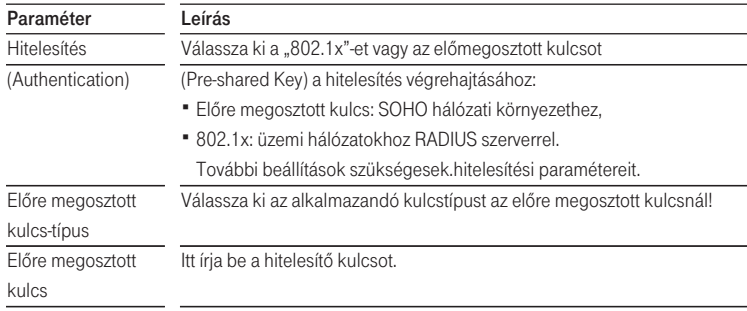

5. táblázat: A WPA/WPA2 paraméterek beállítása

### **WFP**

A Wired Equivalent Privacy (WEP) a vezeték nélküli hálózati csatlakozások osztott kulcsú titkosító mechanizmusa. A titkosítási 64 (40) vagy 128 (104) bites.

WEP alkalmazása esetén a vezeték nélküli hálózat védelmére ugyanazokat a paramétereket kell megadni a digitális elosztó és az összes vezeték nélküli kliens számára.

A digitális elosztó biztonságosan tud adatokat továbbítani a vezeték nélküli kapcsolat (Wireless) segítségével. Be kell állítania a biztonsági mechanizmusokat a digitális elosztón és az összes vezeték nélküli kliensen is. Választhatja az ezen a weboldalon látható elfogadott biztonsági mechanizmusokat és konfigurálhatja azokat az aloldalakon.

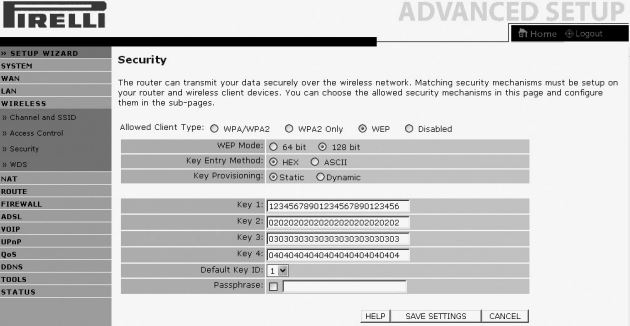

15. ábra: A WEP

Az ezen a weboldalon található beállításokhoz tekintse át az alábbi táblázatot!

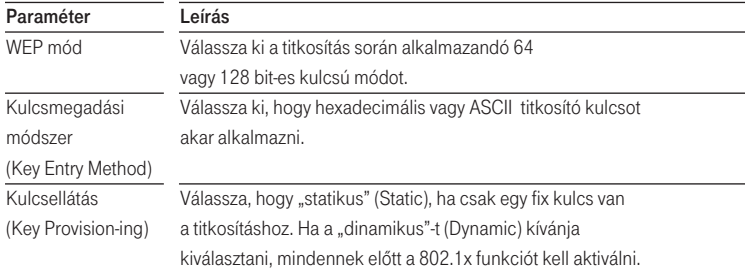

7.táblázat: A WEP paraméterek beadása

Automatikusan létrehozhat titkosító kulcsokat, vagy pedig beírhatja azokat manuálisan. Ahhoz, hogy jelmondattal automatikusan hozzon létre kulcsot, adjon meg a Jelmondat (Passphrase) mezôben egy karaktersort.

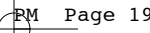

Válassza ki az alapértelemezett adási kulcsot (Default Key) a menübôl!

Kattintson a SAVE SETTINGS (BEÁLLÍTÁSOK ELMENTÉSE) gombra.

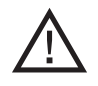

Tartsa szem elôtt, hogy bármilyen konfigurációváltoztatás veszélyeztetheti a csatlakozást.

A titkosító kulcs manuális konfigurálásához 64 (40) bites kulcs esetén egy tízjegyû, 128 (104) bites kulcs esetén egy 26 jegyû hexadecimális kódot adjon meg. (Egy hexadecimális kód lehet szám 0 és 9 között vagy betû A-tól F-ig.)

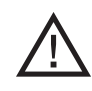

A WEP a vezeték nélküli állomások között továbbított adatok védelmét látja el, azonban nem titkosítja az adatokat a vezetékes hálózatunkon illetve Interneten keresztül.

## 7. Beállítások státusza

Ez a weboldal láthatóvá teszi a WAN/LAN csatlakozás állapotát, a firmwaret és a hardververzió számát, az elosztó sorozatszámát, az illegális hozzáférési kísérleteket, és a tájékoztat a hálózatra csatlakozott DHCP-kliensekrôl. A biztonsági napló elmenthetô egy fájlba, ha a mentésre (Save) kattint és kiválasztja, hogy hova mentsük azt el.

A "Beállítások státusza" (Status) weboldala a digitális elosztó WAN/LAN csatlakozási és interfész-állapotát, a firmware- és hardververzió számait, a hálózatunkba megkísérelt illegális behatolásokat és a jelenleg a hálózatunkhoz csatlakozott DHCP kliensek számítógépeirôl szóló információkat jelenít meg.

A weboldalon az alábbi információkat láthatjuk:

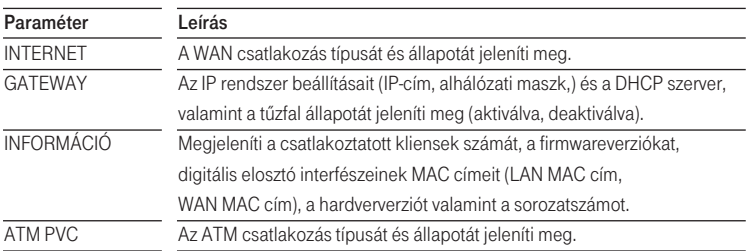

8. táblázat: Az állapot paraméterei

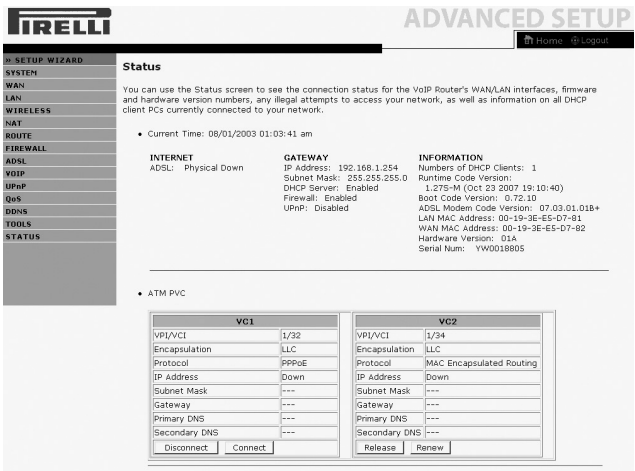

16. ábra: Állapot

# 8. Konfiguráció helyreállítása

Ezen a weboldalon a digitális elosztó beállításait mentheti, vagy állíthatja vissza, illetve a gyári beállításokhoz térhet vissza.

Backup tool: Ezzel az opcióval a digitális elosztó jelenlegi beállításait egy backup.bin nevû fájlba mentheti el a számítógépére.

Restore from saved Configuration file: Ezzel az opcióval állíthatja vissza a digitális elosztó korábban számítópépére elmentett beállításait a backup.bin nevû fájlból.

A "Restore to Factory Defaults" opcióval újraindíthatja a digitális elosztót és visszaállíthatja annak eredeti gyári beállításait. Az eddigi beállítások el fognak veszni.

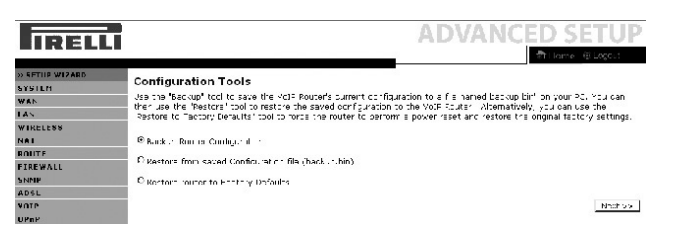

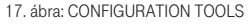

Válasszon egy funkciót, majd kattintson a Next-re.

# 9. Újraindítás

Ezen a weboldalon a digitális elosztót tudja újraindítani. Az elosztó újraindításához a REBOOT ROUTER-re kattintson. Az újraindítás akkor fejezôdött be, ha a Power Led már nem villog. Az ezen a weboldalon végzett újraindítás nem állítja vissza a gyári beállításokat!

Ha az elosztó hátlapján található Reset gombbal indítja újra az elosztót, és legalább 10 másodpercig nyomva tartja a Reset gombot, akkor minden LED világítani kezd, és visszaállnak az eredeti gyári beállítások.

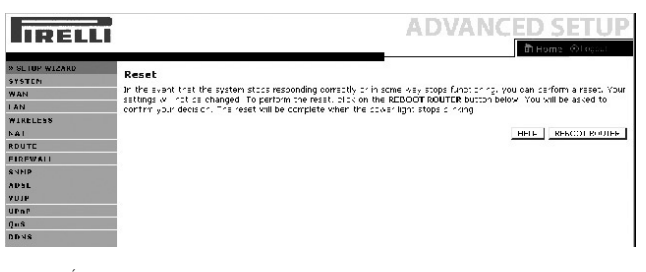

18. ábra: Újraindítás

# Biztonsági tájékoztató

Ez a rész olyan követendô utasításokat tartalmaz, melyeket a saját személyi biztonsága érdekében be kell tartani.

Mielőtt telepíti vagy eltávolítja az egységet, kérjük, olvassa el figyelmesen az alábbi utasításokat!

- Csak az elosztóhoz adott tápegységet használja! Másik tápegység alkalmazása tönkre teheti a digitális elosztót és érvénytelenné teheti a garanciát.
- Kis távolságon belül elérhető dugaszolóaljzatot használjon, és ne okozzon kárt a tápvezetékben.
- Ne nyissa fel a digitális elosztót, mert elektromos áramütés érheti!
- A tűzveszély és áramütés elkerülése érdekében ne helyezze az elosztót esôre vagy nedves helyre. A készülékre ne helyezzen folyékony vagy mérgező anyagot.
- Ügyeljen a készülék pontos és szakszerű telepítésére ill. a csatlakozók megfelelő helyre való bekötésére.
- Soha ne érintse meg a nem szigetelt telefonvezetéket, kivéve ha a telefonvonal nincsen hálózatba csatlakoztatva.
- Gondoskodjon arról, hogy a digitális elosztó szellőzése megfelelő legyen! A szellőzőnyílások nem dugulhatnak el, és nem szabad semmit rájuk helyezni.
- Ügyeljen arra, hogy a digitális elosztót közvetlen napfénytől és hőforrástól távol helyezze el!
- Ne használja a digitális elosztót viharban!
- A digitális elosztó rádiófrekvenciát (RF) hoz létre és használ. Bizonyos esetekben ennek használata nem megengedett. Érdeklődje meg, hogy azon a területen, ahol azt használni kívánja, megengedett-e az RF energia alkalmazása.

#### Tanusítványok

# Tanusítványok

# CE

# CE védjegy

Mi, Pirelli BroadBand Solutions SpA, Viale Sarca, 222 - 20126 Milano www.Pirelli.com – Olaszország, felelôsségünk tudatában kijelentjük, hogy a DISCUS™ DRG A225G (P/N 1510xxx01) termék, amelyre a jelen nyilatkozat vonatkozik, megfelel az arra vonatkozó normatíváknak az Európai Közösségi R&TTE 1999/5/CEE direktíva 3.1.a, 3.1.b és 3.2 cikkelyében elôírtak értelmében.

Az alkalmazott elôírások:

- -EN 55022
- -EN 61000-3-2
- -EN 61000-3-3
- -EN 301 489-1
- -EN 301 489-17
- EN 300 328
- -EN 60950-1

Az országos hatóságok értesítve lettek a Frequency Notification 6.4 cikkelyének értelmében. A speciális követelmények figyelembe vannak véve. A termék rendelkezik a CE védjegytáblával.

A termék bármilyen felhatalmazás nélküli megváltoztatása érvénytelenné teszi ezt a nyilatkozatot.

Tanusítványok

# WEEE 2002/96/ce direktíva az elektromos és elektronikus hulladékok ártalmatlanításáról (weee)

A jelen termék megfelel a WEEE (2002/96/CE) direktíva követelményeinek. A terméken elhelyezett címke (lásd fent) arra utal, hogy tilos ártalmatlanítani a jelen elektromos/elektronikus terméket mint háztartási hulladékot.

Termékkategória: a WEEE direktíva 1. függelékében felsorolt készülékekre utalóan a jelen termék úgy van osztályozva, mint a "számítástechnikai és telekommunikációs készülékek" kategóriájába tartozó termék.

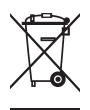

Az eszközt ne dobja ki a háztartási hulladék közé!

# Kifejezések

#### 802.11b

Az IEEE vezeték nélküli Ethernet specifikáció ja, mely 11 Mb/s-ig terjedő sebességet enged meg. A szabvány 1, 2, 5.5 és 11 Mb/s adatsebességeket specifikál. Az adatsebesség a környezettôl és a távolságtól függôen automatikusan változik.

#### 802.11g

Az IEEE vezeték nélküli Ethernet specifikáció ja, mely 54 Mb/s-ig terjedő sebességet enged meg. A szabvány 6, 12, 24, 36, 48 és 54 Mb/s adatsebességet ír elô. Az adatsebesség a környezettôl és a távolságtól függôen automatikusan változik.

#### 10BASE-T

IEEE specifikáció 10 Mb/s Ethernethez csavart érpáras Category 3, 4 és 5 kábélekre.

#### 100BASE-TX

IEEE specifikáció 100 Mb/s Ethernethez csavart érpáras Category 5 kábelekre.

#### Hozzáférési pont

A hozzáférési pont olyan eszköz, amelynek segítségével a vezeték nélküli kliensek más vezeték nélküli kliensekhez csatlakozhatnak, valamint átjáróként mûködik a vezeték nélküli kliensek és az olyan vezetékes hálózatok, mint az Ethernet között. A vezeték nélküli kliensek szabadon mozoghatnak a hozzáférési pont lefedettségi területén belül és kapcsolatot teremthetnek egymással. Ha a hozzáférési pont Ethernet hálózathoz csatlakozik, figyeli az Ethernet forgalmat és a megfelelô Ethernet üzeneteket a vezeték nélküli hálózat felé továbbítja. Emellett a vezeték nélküli kliensek adatforgalmát is figyeli és a vezetékes hálózat felé irányulóvezeték nélküli forgalmat az Ethernet LAN-ra továbbítia.

#### Csatorna

A rádiókészülékeknél megszokottakhoz hasonlóan a vezeték nélküli kábel/ DSL router a rádiós spektumon belül lehetôvé teszi eltérô rádiós csatornák kiválasztását. A digitális elosztó által használt 2,4 GHz spektrumon belül egy-egy csatorna egy-egy adott frekvenciának felel meg.

#### DHCP

Dynamic Host Configuration Protocol, azaz Dinamikus Állomáskonfiguráló Protokoll. Ez a protokoll a hálózatban lévô számítógépek számára automatikusan IP címeket rendel. A Windows-os operációs rendszereket futtató számítógépek képesek a DHCP kiszolgálóktól IP címeket kérni. Az operációs rendszerekben az IP cím hozzárendelés alapesetben így történik.

#### DNS szervercím

A DNS (Domain Name System) lehetôvé teszi az Interneten lévô kiszolgálók (szerverek) számára, hogy domain névvel (mint pl. t-com.hu) és egy vagy több címmel (mint 192.168.10.8) rendelkezzenek, és ezek segítségével legyenek elérhetôek az Interneten.

#### DSL

Olyan digitális elôfizetôi vonal, amely a meglévô telefonvonalakon keresztül teszi lehetôvé a nagysebességû adattovábbítást. Legelterjedtebben az aszimmetrikus változatot, az (ADSL) technológiát alkalmazzák. A DSL technológiáknak emellett több más változata is van, az ADSL2+, VDSL2, stb. A DSL kapcsolatok kialakításához az elôfizetôknél DSL modemekre van szükség.

#### DSL modem

A DSL modem teszi lehetôvé az elôfizetô számára a telefonvonal nagysebességû adatátvitelre használatát.

#### Titkosítás

A adattovábbítás biztonságát növelô egyik megoldás. A digitális elosztó a vezeték nélküli szakaszon WEP-es titkosítás esetén kétféle titkosítási szintet alkalmaz; 40/64 bit-est és 104/128 bit-est. A 104/128 bit-es némileg magasabb biztonsági szintet nyújt, mint a 40/64 bit-es.

#### Ethernet

Az Ethernet hálózat közeghozzáféréshez a CSMA/CD-t alkalmazza a keretek különbözô kábeleken keresztül történô 10 Mb/s sebességû továbbítására

#### Tûzfal

Olyan elektronikus védelem, amely megakadályozza, hogy a hálózaton kívülrôl senki ne láthassa a saját gépen lévô fájlokat vagy kárt tegyen bennük.

#### IEEE

Institute of Electrical and Electronics Engineers, azaz az Villamos- és Elektronikai Mérnökök Intézménye. Ezt az amerikai szervezetet 1963-ban alapították. E szervezet határozza meg a szabványt a számítógép és a kommunikáció számára.

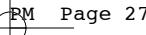

#### IP

Internet Protokoll. Az IP egy 3. rétegi hálózati protokoll és a legelterjedtebben használt a hálózaton keresztül történô adattovábbításoknál. Az IP a TCP/IP protokollkészlet része, amely a csomagok megadott címû eszközökre történô irányítását határozza meg. Egy IP-cím 32 bit-bôl áll és két vagy három mezôre van felosztva: egy hálózati számra és egy host-ra (azaz kiszolgáló számítógépre), vagy pedig egy hálózati számra, egy alhálózati számra és egy host-ra (azaz kiszolgáló számítógépre).

#### IP cím

Internet Protocol Address, azaz Internet Protokoll cím. A TCP/IP által a hálózathoz csatlakoztatott készülék egyedi azonosítója. A cím egymástól pontokkal elkülönített 4 oktettben írható fel. Egy hálózati részbôl, egy host (azaz kiszolgáló számítógép-) részbôl, valamint egy opcionális alhálózati részbôl áll.

#### ISP

Internet Service Provider, magyarul Internet Szolgáltató. Az ISP olyan vállalkozás, amely Internet-csatlakozási lehetôséget biztosít más cégek, szervezetek vagy egyének számára.

#### LAN

Local Area Network, azaz Helyi Hálózat. Olyan végállomások (mint személyi számító gépek, nyomtatók, szerverek) és olyan hálózati készülékek ( hub-ok, azaz csillagtopológiájú középpontok és switch-ek, azaz kapcsolók) hálózata, amely viszonylag kis földrajzi területeten belül találhatóak (rendszerint kisebbet, mint egy emelet vagy egy épület). Rövid távolság és nagy adatsebesség jellemzi (1000 méterig).

#### **MAC**

Media Access Control, azaz Közeghozzáférés Vezérlés. Az IEEE által definiált protokoll, amely az egyes eszközök számára az adott hálózaton a hálózat használatának mechanizmusát leírja.

#### MAC cím

Media Access Control Address azaz Közeghozzáférés Vezérlés Cím. Hardvercímnek vagy fizikai címnek is nevezik. Ez az adoitt hálózati eszközhöz hozzárendelt 2. rétegi cím.. A LAN-hoz csatlakozó készülékek mindegyike egy pontosan hozzárendelt MAC címmel rendelkezik, mert a hálózaton egymást ezen címekkel azonosítják. A MAC-címek 6 byte hosszúak.

#### Mb/s

Adatsebesség. Az egy másodperc alatt továbbított Megabitek száma.

#### Hálózat

A hálózat egymásközti információcsere és erôforrások megosztása céljából egymással kapcsolódó számítógépek és számítógépes eszközök összessége. A hálózatok mérete eltérô lehet, néhányuk mûködhet egyetlenegy szobában, amíg mások kontinenseket ívelhetnek át.

#### Protokoll

Egy hálózatban a készülékek közötti kommunikációhoz létrehozott szabályok összessége. A szabályok meghatározzák a formátumot, az idôt, a sorrendet és a hibaellenôrzést.

#### PPPoE

Point-to-Point Protocol over Ethernet, azaz protokoll pontról pontra az Etherneten keresztül. A protokoll pontról pontra olyan adatközvetítési módszer, amelyet eredetileg a dial-up csatlakozásokhoz hoztak létre; a PPPoE az Ethernetcsatlakozásokra alkalmas.

#### RJ-45

Az Ethernet hálózatok összekötésekor alkalmazott szabványos csatlakozó.

#### Router

Olyan központi eszköz, amelyhez minden egyes számítógép hálózati interfész kártyája csatlakoztatható és a helyi hálózat és az Internet közötti adatforgalmat irányítja.

#### Kiszolgáló

Több számítógép által is használt, speciális feladatott ellátó számítógép egy hálózatban. A kiszolgálók a hozzáférést biztosítanak a hálózati szolgáltatásokhoz, azaz fájlok illetve nyomtatók eléréséhez.

#### **SSID**

Service Set Identifier, azaz szolgáltatáskészlet-azonosító. Néhány vezeték nélküli eszközöket gyártó az SSID helyett az ESSID-t használja.

#### Alhálózati maszk

Az Internet Szolgáltató által biztosított TCP/IP információk része lehet. Egy, az IP címhez hasonlóan felépített 4 számból álló azonosító. Egy adott hálózaton belüli IP címek létrehozásakor használják (ellentétben az Interneten érvényes IP-címekkel szemben, amelyeket az InterNIC számára kell kiosztajni)

#### TCP/IP

Transmission Control Protocol/Internet Protocol, azaz Átvitelvezérlő Protokoll /Internet protokoll. A két legismertebb, hálózatok egymás közötti összekapcsolására kifejlesztett protokoll neve. Eredetileg egy UNIX szabvány volt, a TCP/IP-t jelenleg szinte a minden platformon támogatják és ez az Internet egyik legfontosabb protokollja.

#### **TCP**

Utal a hálózaton keresztül közvetített adatok tartalmára – biztosítja, hogy az elküldött információk a célba egy darabban érkezzenek meg. Az IP utal a célállomás azon címére, ahova az adatokat küldték, valamint a célhálózat címére.

#### Varázsló (Wizard)

Windows alkalmazás, amely olyan folyamatot automatizál, mint a telepítés vagy a konfigurálás.

#### VCI

VCI - Virtual Channel Identifier, azaz Virtuális Csatorna Azonosító. Az ATM (Asynchronous Transfer Mode, azaz Aszinkron Átviteli Mód) cella fejlécében az az azonosító, amely beazonosítja, hogy melyik virtuális csatornához tartozik a cella.

#### Vezeték nélküli kliens (Wireless)

E kifejezést a hálózathoz vezeték nélkül csatlakoztatott hordozható számítógépre vagy asztali számítógépre alkalmazzák.

#### VPI

VPI - Virtual Path Identifier, azaz Virtuális Útvonal Azonosító. Az ATM (Asynchronous Transfer Mode, azaz Aszinkron Átviteli Mód) mező azon fejléce, amely beazonosítja, hogy melyik VP-hez (Virtual Path-hoz, azaz virtuális útvonalhoz) tartozik a cella.

#### WAN

Wide Area Network, azaz Nagy Kiterjedésû Hálózat. Ez egy olyan hálózat, amely földrajzilag elkülönített területeken (pl. különböző országokban, városokban, épületekben) lévő számítógépeket kapcsol össze. Az Internet a wide area network egy példája.

#### **WFP**

Wired Equivalent Privacy, azaz Vezetékes Rendszerekkel Egyenrangú Biztonság. A vezeték nélküli hálózatokra kifejlesztett osztott kulcsú titkosító mechanizmus. A titkosító kulcs hossza: 40 (64) bit vagy 104 (128) bit.

#### Wi-Fi

Wireless Fidelity, azaz Vezeték Nélküli Megbízhatóság. E bizonyítványt a WECA bocsátja ki azon termékek számára, amelyek megfelelnek a szervezet által felállított, eszközök közötti együttmûködési kritériumainak. (Lásd ezt is: 802.11b, WECA)

#### Wi-Fi Alliance

A Wi-Fi Alliance egy olyan kereskedelmi vállalat, amelynek a Wi-Fi bejegyzett márkanév van a birtokában, hogy teszteket hajtson végre, bizonyítsa a termékek nem mûködtethetôségét és hogy elômozdítsa a technológiát.

#### WLAN

Vezeték nélküli helyi hálózat. A WLAN a számítógépek és vezeték-nélkül egymáshoz csatlakoztatott készülékek csoportja viszonylag kis területen (otthon vagy az irodában).

#### WPA

Wi-Fi Potected Access. Wi-Fi Védett Hozzáférés. Dinamikus titkosító mechanizmus a vezeték nélküli hálózatok csatlakoztatásához.

 $\overline{\mathbb{P}}$ 

 $\displaystyle \bigoplus$ 

© 2007 Magyar Telekom Nyrt. Minden jog fenntartva.

© (2007) Pirelli Broadband Solution S. p. a. Minden jog fenntartva. A tulajdon alkalmazása a fedôlapon lévô utasításoknak megfelelôen történjen.

Œ